# 1.1 Kurze Übersicht zu den HD3D-Werkzeugen

### Dialog: NX 8.5

Die HD3D-Werkzeuge sind über das Icon in der Resource-Bar zu erreichen: Aktiviert bzw. deaktiviert wird ein Werkzeug über <MB3> > Aktivieren (Activate) bzw. Deaktivieren (Deactivate).

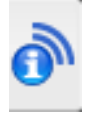

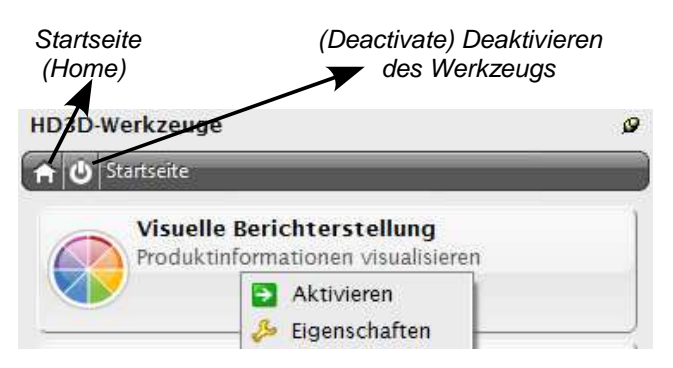

# 1.1.1 Visuelle Berichterstellung (Visual Reporting)

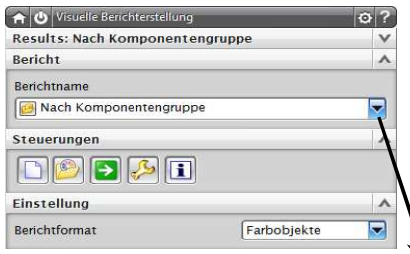

Die visuelle Bericht-erstellung ermöglicht es, verschiedene Optionen wie zum Beispiel den Positionsstatus (Position Status) im Grafikfenster farblich und/oder mit Tags (kleinen Symbolen) zu kennzeichnen.

Welche Farben bzw. welche Tags für den entsprechenden Status verwendet werden, kann man unter Bearbeiten (Edit) festlegen (siehe nächste Seite).

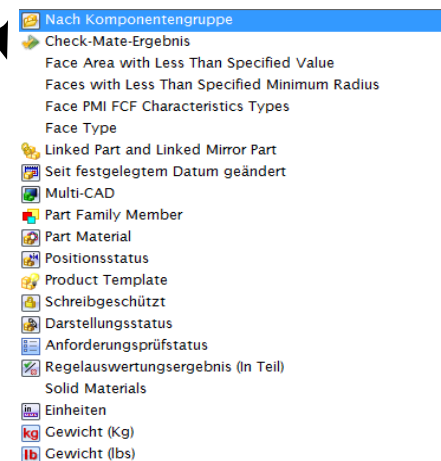

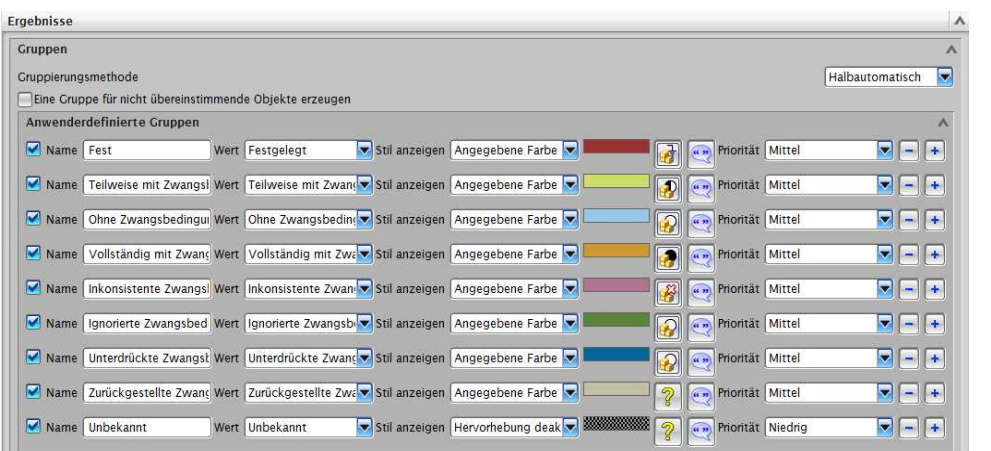

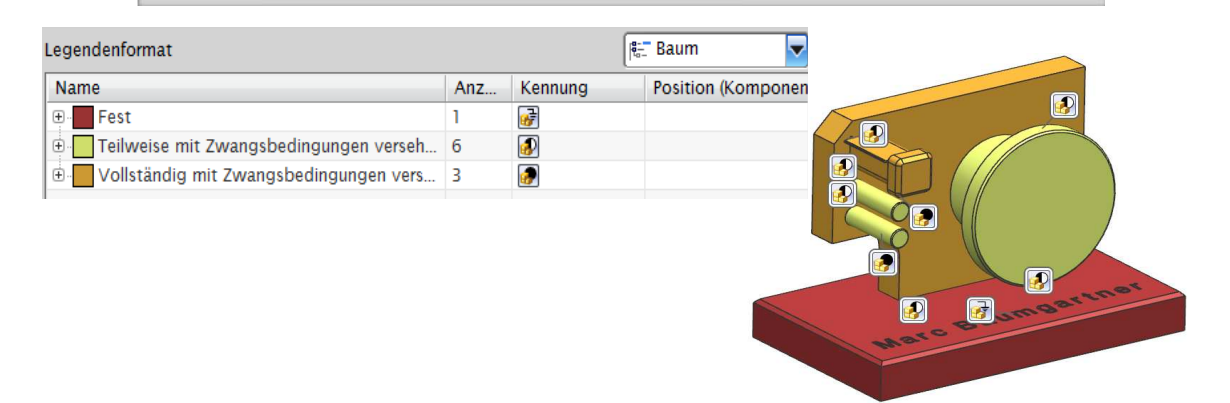

Die Ergebnisse werden auch im Baugruppen-Navigator (Part-Navigator) aufgelistet.

**Baugruppen-Navigator** 

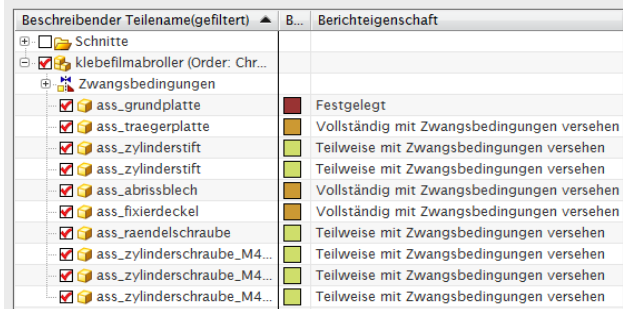

Bemerkung: Überprüft man die Komponenten auf Schreibschutz, wird der visuelle Bericht erst erstellt, nachdem die jeweiligen Komponenten zum aktiven Teil gemacht wurden.

### 1.1.2 Anforderungsprüfung (Requirements Validation)

Im folgenden Beispiel soll der Abstand zwischen zwei Komponenten 15 mm mit einer Toleranz von 0.1 sein. Wird diese Toleranz überschritten, soll NX eine Warnung anzeigen.

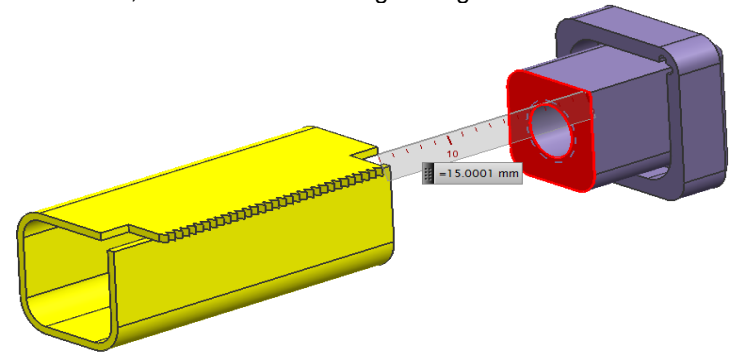

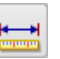

Analyse > Abstand messen

Analysis > Measure **Distance** 

Bevor die Anforderungsprüfung durchgeführt wird, misst man die Distanz und vergibt dem Ausdruck einen sinnvollen Namen.

Achtung: Falls das Teil nicht in der Liste wie in der unteren Abbildung auftaucht, muss unter Einstellungen (Settings) die Filterebene (Filter Level) auf Teil (Part) gestellt werden.

Jetzt wird eine neue Anforderung mit dem Namen "Abstand" angelegt.

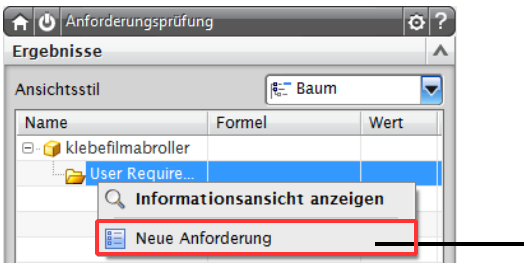

Diese Anforderung besagt, dass eine Warnung angezeigt werden soll, falls ein Ausdruck nicht größer/gleich 12.95 und nicht kleiner/gleich 13.05 ist.

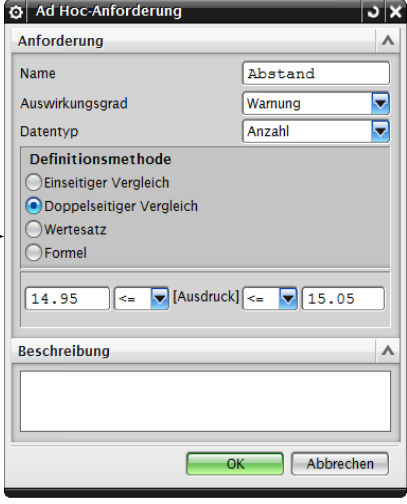

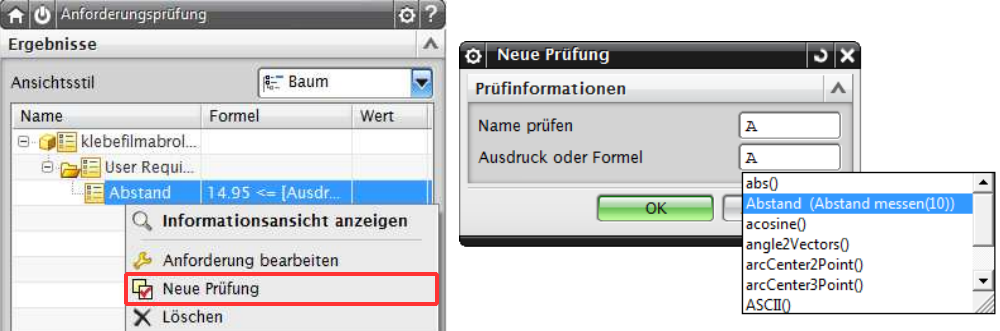

Für die Prüfung A wird als Ausdruck der gemessene Abstand ("Measure Distance") festgelegt. Hier können auch Formeln eingegeben werden.

Wird die Anforderung erfüllt, erscheint ein grünes Häkchen.

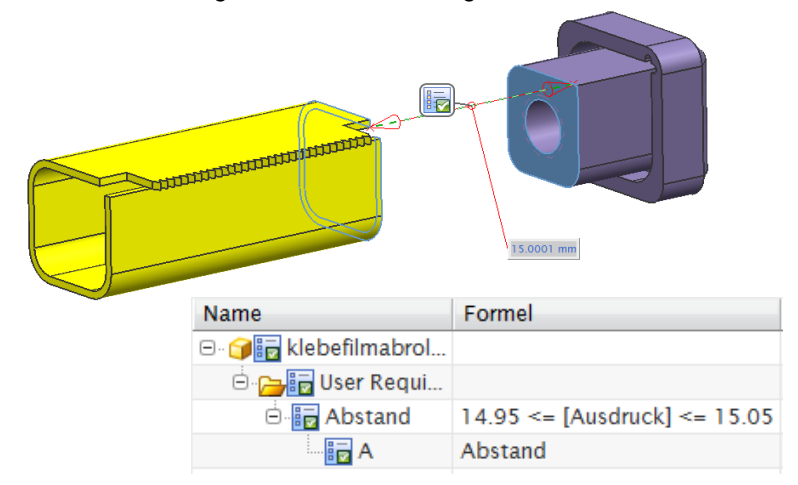

Die Prüfungen werden auch im Teile-Navigator aufgelistet.

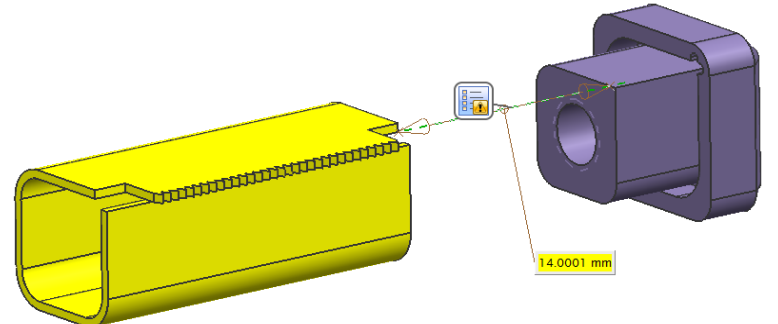

Alternativ kann die Anforderung auch während der Bemaßung erzeugt werden wenn das Häkchen bei Assoziativ gesetzt ist. Damit das Anforderungsicon erscheint muss Neu ausgewählt sein.

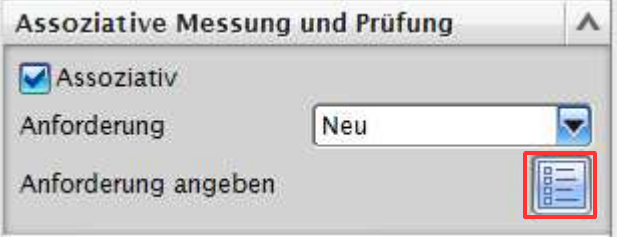

Eine andere Möglichkeit wäre, die Anforderungen in den Ausdrücken zu öffnen. Und zwar indem man in den Ausdrücken wie beim unteren Bild bei den Icons die Anforderungen auswählt.

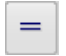

Werkzeug > Ausdrücke Tools > Expression

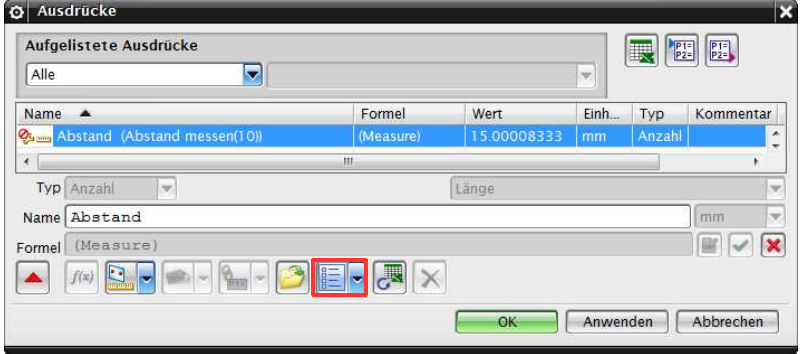

## 1.1.3 Check-Mate

Im Gegensatz zur Anforderungsprüfung, bei der man eigene Bedingungen stellen kann, stehen beim Check-Mate vorgegebene Tests zur Verfügung.

Zu Beginn muss ein neuer Test eingerichtet werden.

Als Zu testende Teile (Parts to Test) wird hier Alle geladenen Teile (All Loaded Parts gewählt.

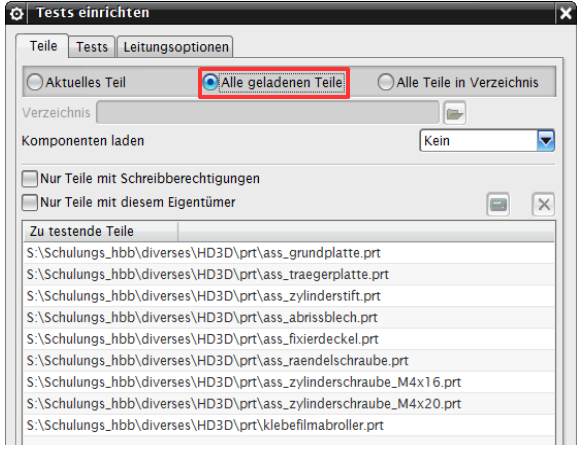

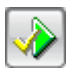

Unter Tests werden nun alle gewünschten Tests zu den Ausgewählten Tests (Chosen Tests) hinzugefügt. Anschließend auf Check-Mate Tests ausführen (Execute Check-Mate Tests) klicken.

#### Teile Tests Leitungsoptionen Kategorien Reparieren **E** Schablone Schweißtechnik **Baugruppen B** Konstruktion **E** Formelemente G- Geometrie überprüfen ⊕ Ausdruck **E** Konstruktionsmodus **d**- Skizze Skizze mit autom. Bemaßungen Skizze ist vollständig zwangsbedingt?  $\overrightarrow{a}$  Tailafamilia  $\lambda$  $\overline{m}$

#### Ausgewählte Tests

Skizze ist vollständig zwangsbedingt?

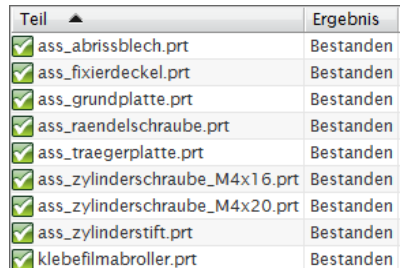

#### Check-Mate-Tests ausführen